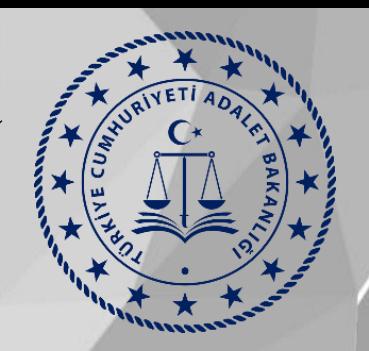

# İsteğe Bağlı Kadrolu Personelin Nakil Çalışması

Başvuru Kılavuzu Ek-4

Taşra Atama ve Nakil Şube Müdürlüğü

#### **1-Personel Uygulamalarına Giriş**

**UYAP kullanıcı adınız ve şifreniz ile giriş yaptıktan sonra "Personel Uygulamalarına" giriş yapınız.**

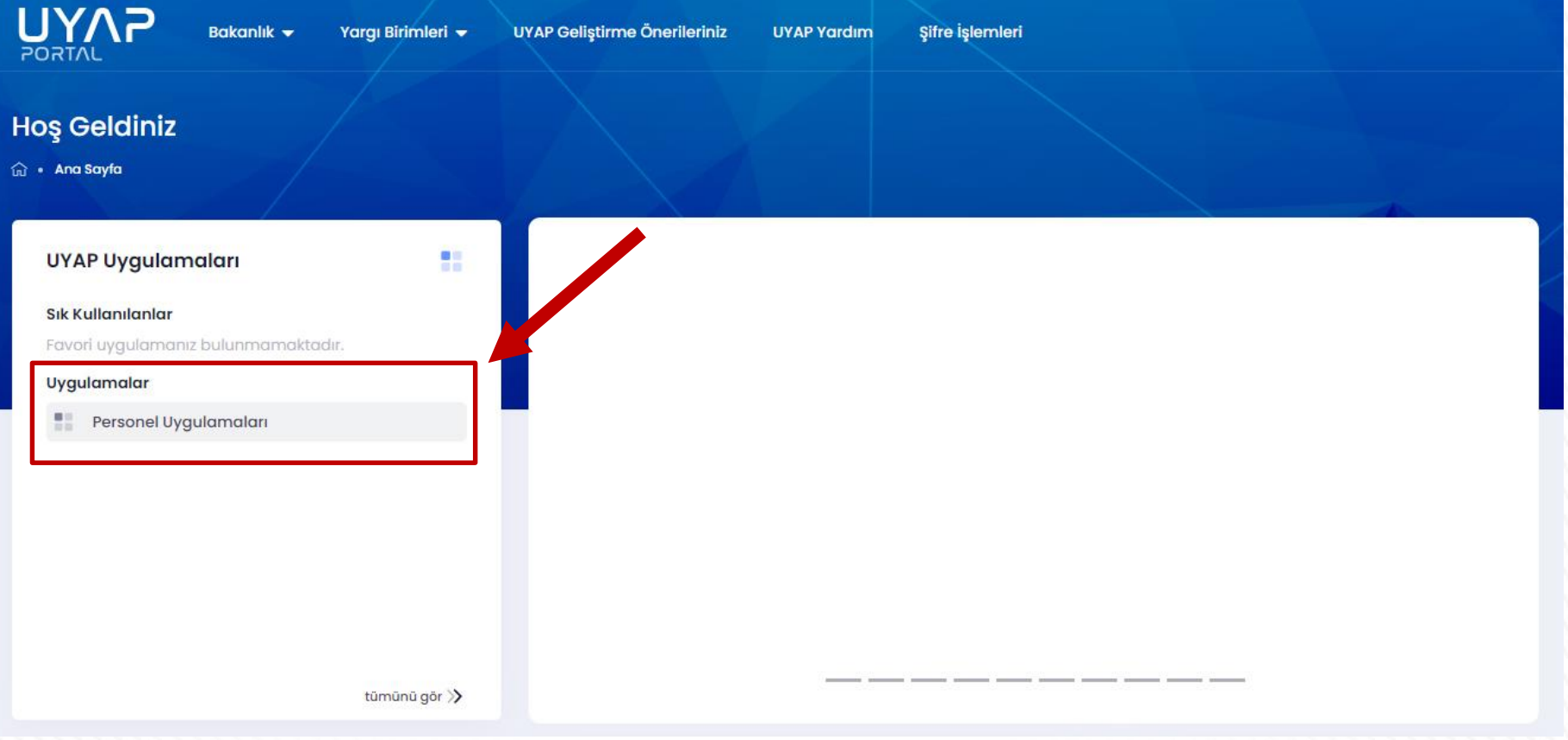

#### **2-Atanma Talep Formuna Giriş**

**Nakil talebinde bulunmak için Kişisel İşlemler menüsünde bulunan 'Sadece 657'ye Tabi Personele Ait Atanma Talep Formuna' tıklayınız.**

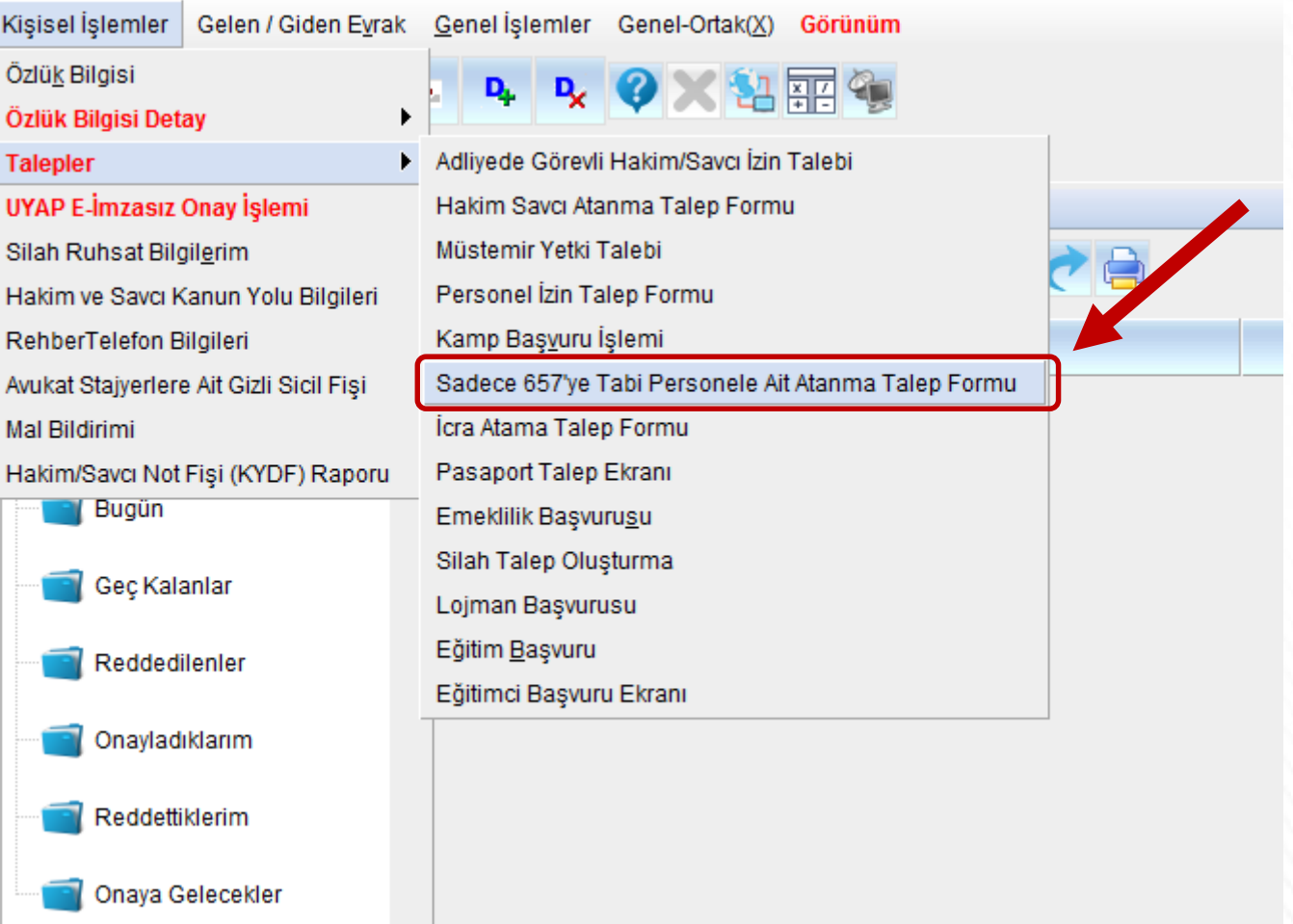

#### **3-Memuriyet ve Puan Bilgileri Kontrolü**

**A-) Memuriyet ve Puan Bilgileri butonuna tıklayarak çalıştığınız adliye ve birimleri kontrol ediniz.**

**B-) Birim Bilgilerinizi, başlama ve ayrılış tarihlerini, varsa düşen hastalık izin sürenizi kontrol ediniz. Puan bilgileri sistem tarafından başlama ve ayrılış tarihlerinize göre otomatik hesaplanacaktır.**

**C-) Eksik veya hatalı bilginiz var ise Adalet Komisyonu Başkanlığı'na başvurarak düzeltilmesini sağlayınız. Bilgilerin yanlış olması halinde düzeltme işleminin ardından başvurunuzu yapınız.**

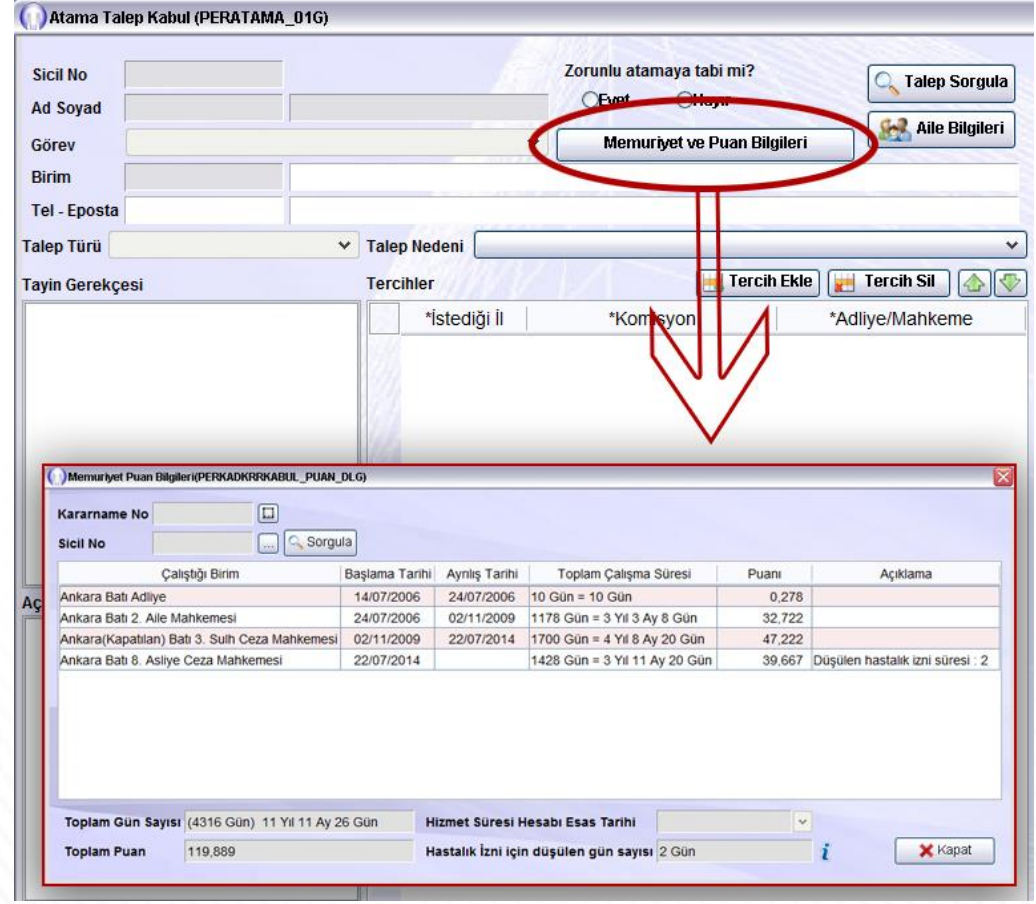

#### **3-Memuriyet ve Puan Bilgileri Kontrolü**

**Eğer çalıştığınız birimden muhtelif sebepler ile (askerlik, görevden uzaklaştırma, aylıksız(ücretsiz) izin veya üç aydan fazla hastalık raporu alarak) görevinizde bulunmadığınız süreler var ise, birim bilgisi girişlerinizde bu süreler hariç tutulmuş olmalıdır.**

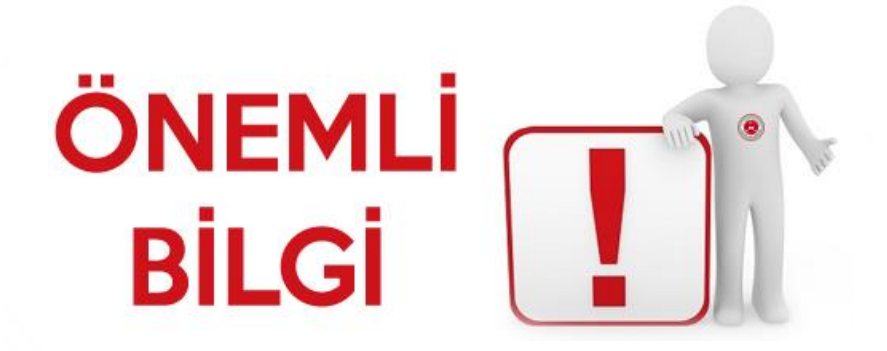

### **4-İsteğe Bağlı Nakil İçin Talep Seçimleri**

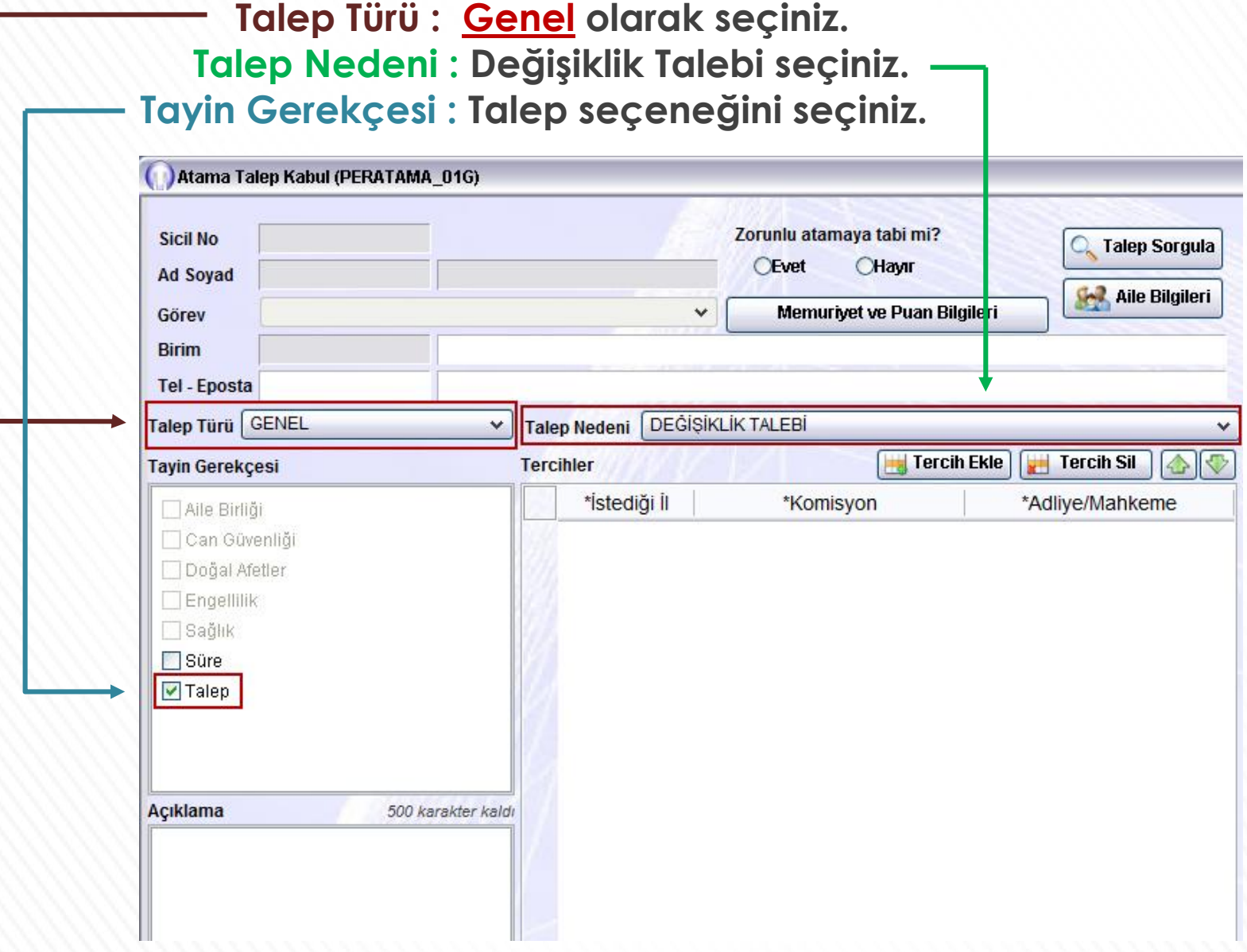

### **5-İletişim ve Birim Bilgileri**

**Birim bilgisini kontrol ediniz. Hatalı ise başvuru yapmadan önce Adalet Komisyonuna başvurunuz.**

**Güncel cep telefonu numaranızı ve e-posta adresinizi giriniz.**

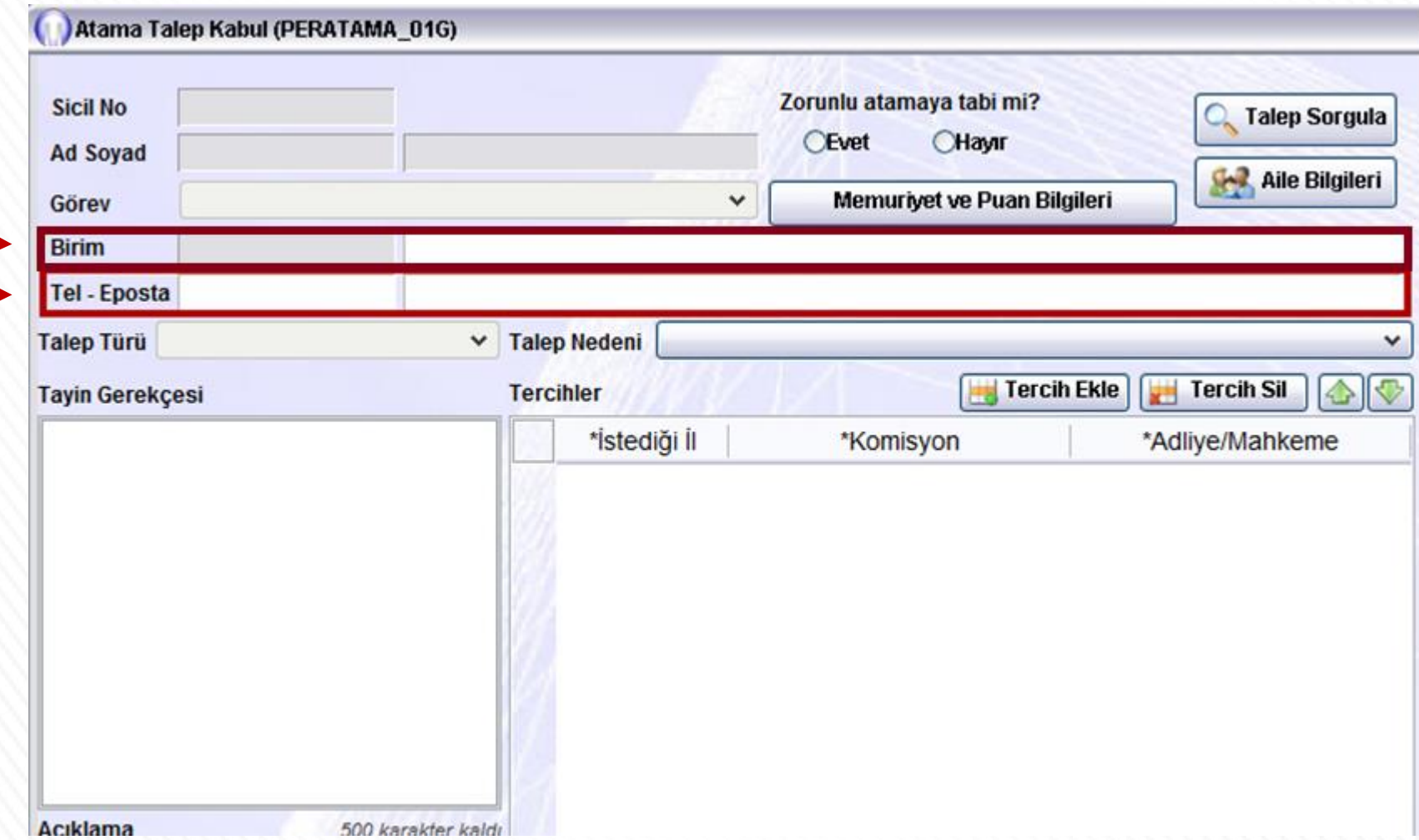

## **6- Süre Bilgileri Kontrolü**

- Süre Bilgilerim butonuna tıklayarak açılan ekranda kararname genel ш. şartlarını ve size özel bilgilerinizi kontrol edebilirsiniz.
- Tanımlanan şartlar sizin bilgilerinize uygun ise ( v ) sembolünü, uygun değil ш. ise ( x )sembolü görüntülenecektir. Hatalı olan bilgi var ise Adalet Komisyonunuza başvurarak düzelttiriniz.

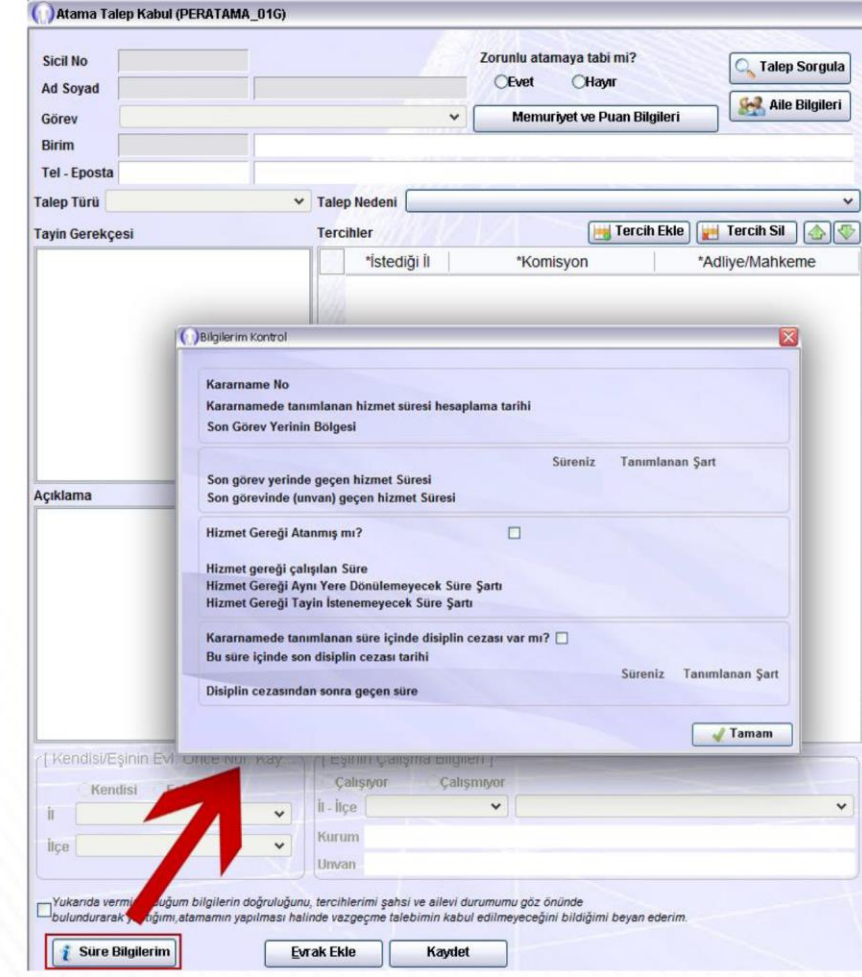

#### **7-Tercih Ekle**

- **Tercih Ekle butonuna tıkladığınızda tercih ekranı açılacaktır.**
- **İl, komisyon ve adliye seçtikten sonra Tamam butonuna tıklayarak tercihinizi ekleyebilirsiniz.**
- **En çok 5 tercihte bulunabilirsiniz. 5 tercih yapma zorunluluğu yoktur.**

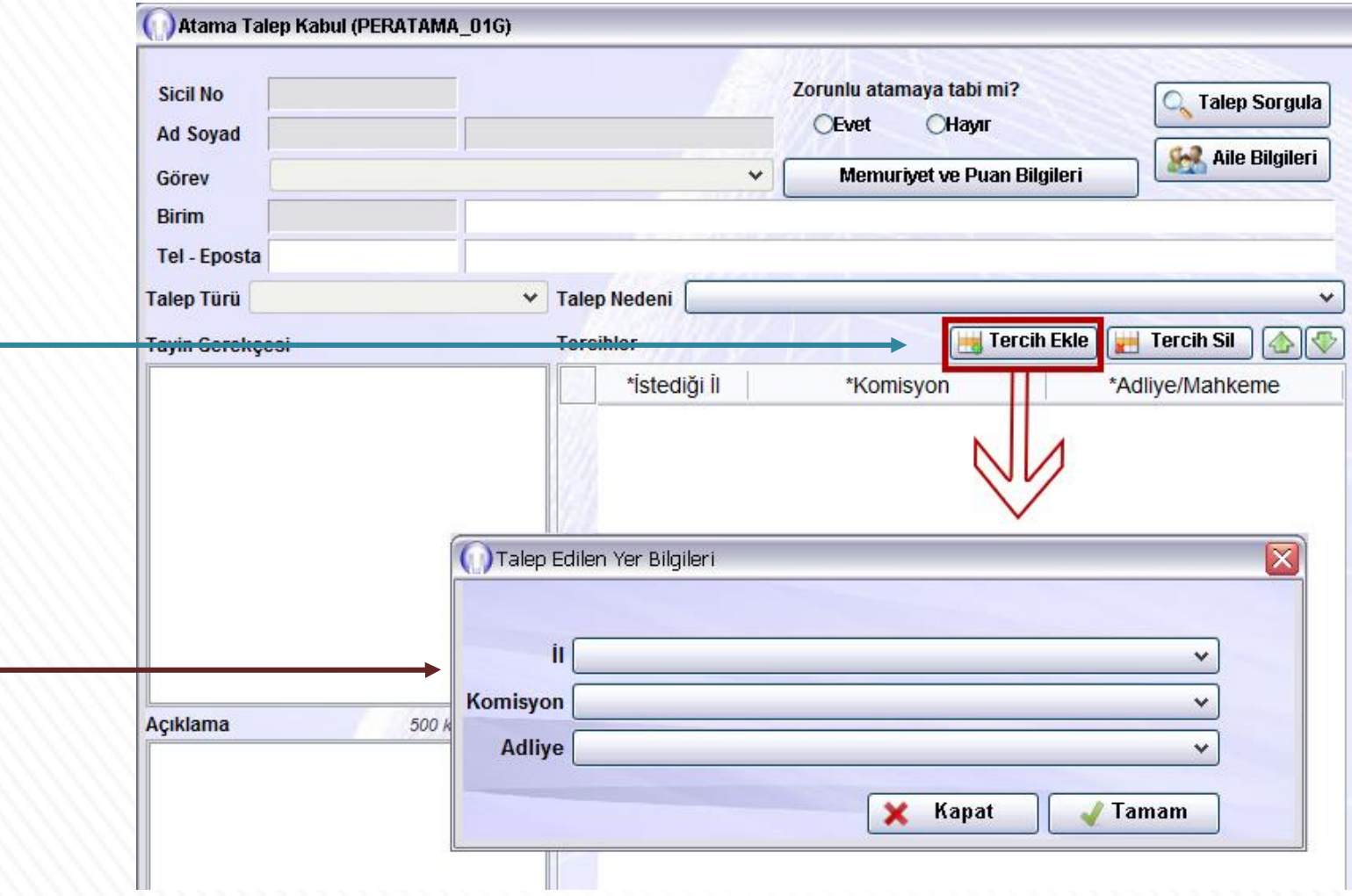

#### **8-Tercih Sil**

**Tercihlerinizi ekledikten sonra silmek istediğiniz tercih var ise Tercih Sil butonuna tıklayarak silebilirsiniz.**

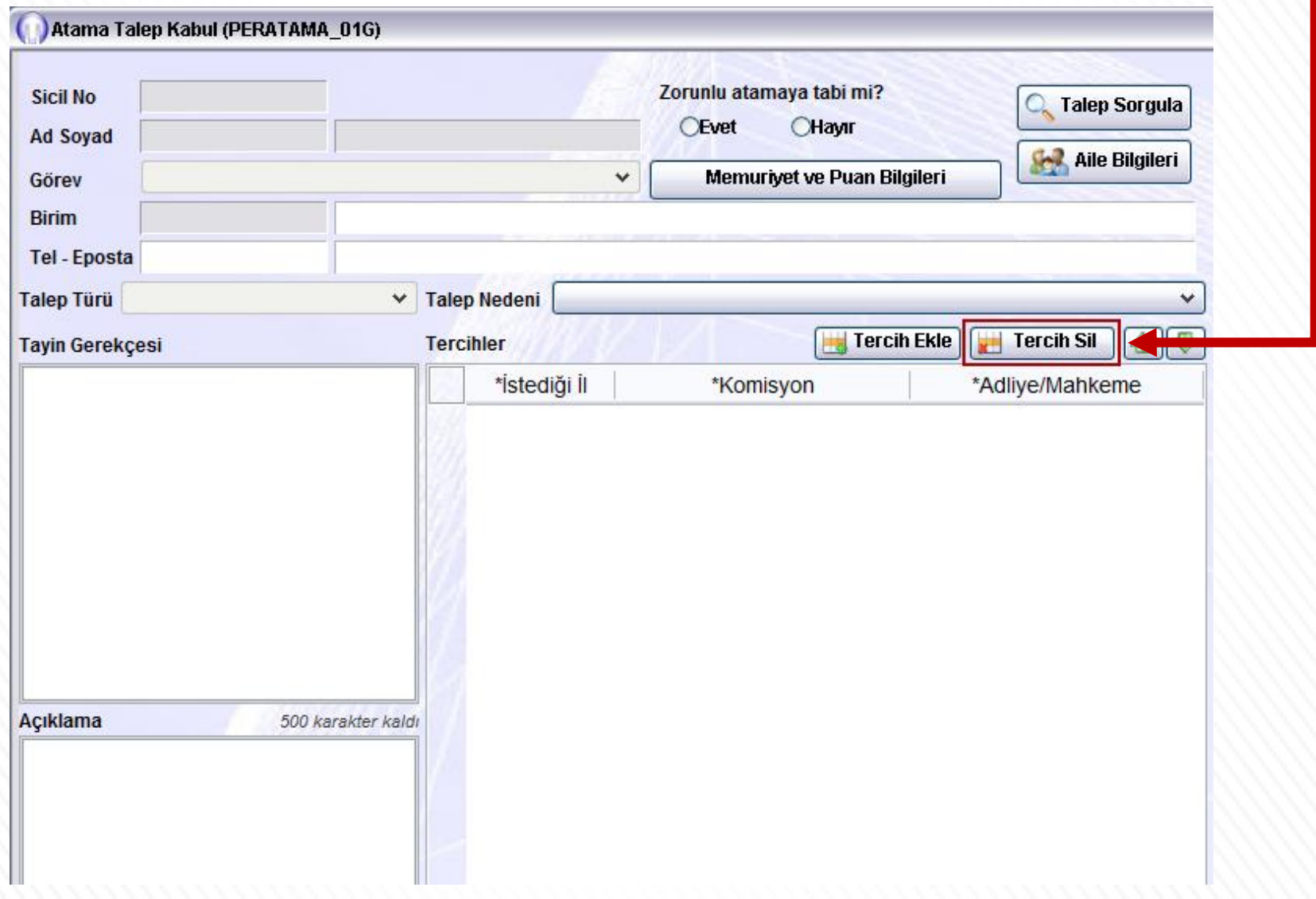

#### **9-Eşinin Çalışma Bilgileri**

**Bu alana eşinizin çalıştığı il, ilçe, kurum ve işyerindeki unvanını giriniz. Bu alandaki bilgiler SGK kayıtlarına göre entegreli olarak çalışmaktadır.**

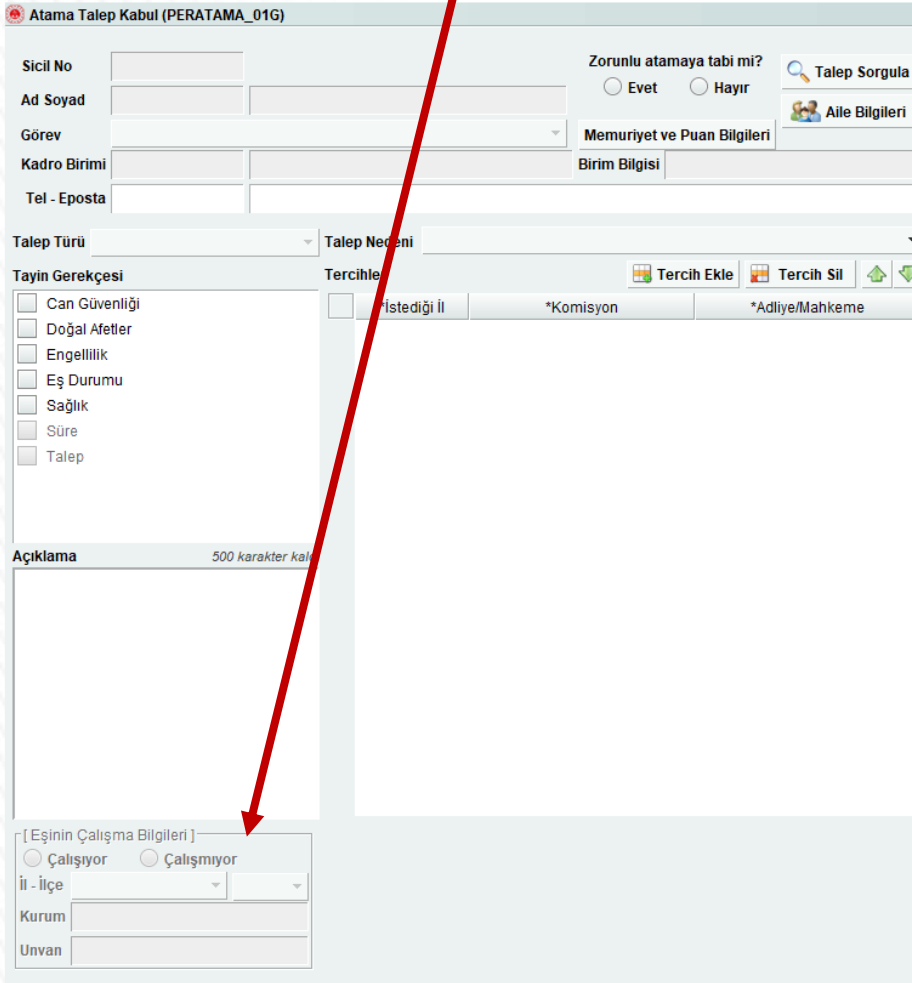

**Eş Çalışma bilgileri boş veya yanlış ise öncelikle Kişisel İşlemler menüsündeki Özlük Bilgisi adlı ekrana girerek Bilgilerimi Mernisten Güncelle butonuna tıklayınız.**

**Ardından yeniden Atanma Talep formu ekranını açınız. Hala hatalı ise Adalet Komisyonunuz ile irtibata geçiniz.**

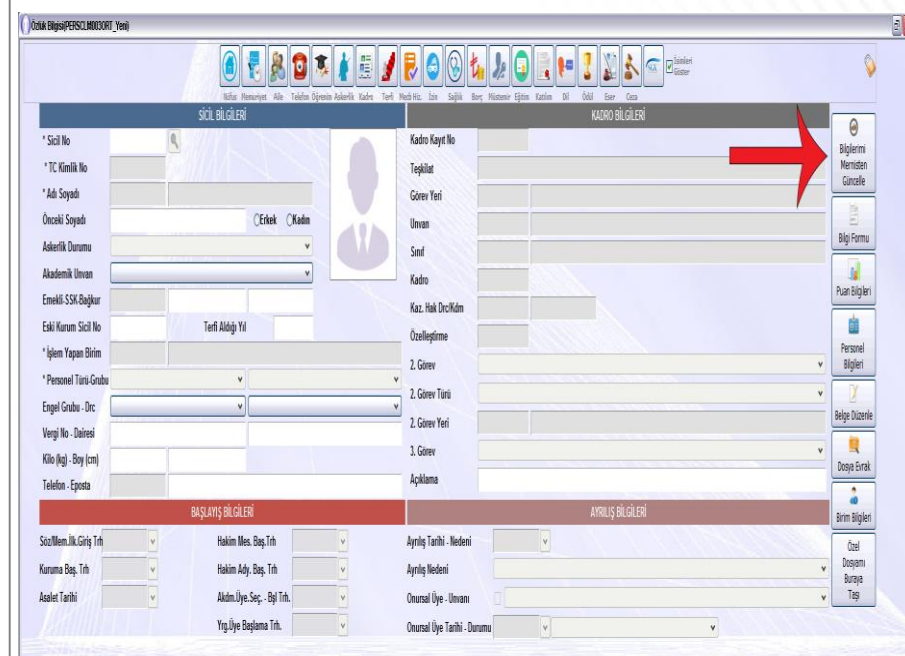

Yukarıda vermiş olduğum bilgilerin doğruluğunu, tercihlerimi şahsi ve ailevi durumumu göz önünde bulundurarak yaptığımı, atamamın yapılması halinde vazgeçme talebimin kabul edilmeyeceğini bildiğimi beyan ederim bulundurarak yaptığımı, atamamın yapılması halinde vazgeçme talebimin kabul edilmeyeceğini bildiğimi beyan e

**Kaydet** 

#### **10-Evrak Kaydetme**

- **Gerekli kişisel bilgiler ve tercihlerinizi ekledikten sonra Kaydet butonuna tıklayınız.**
- **Kaydet butonuna tıkladıktan sonra sağ tarafta doldurduğunuz bilgiler neticesinde oluşan evrak görüntülenecektir.**

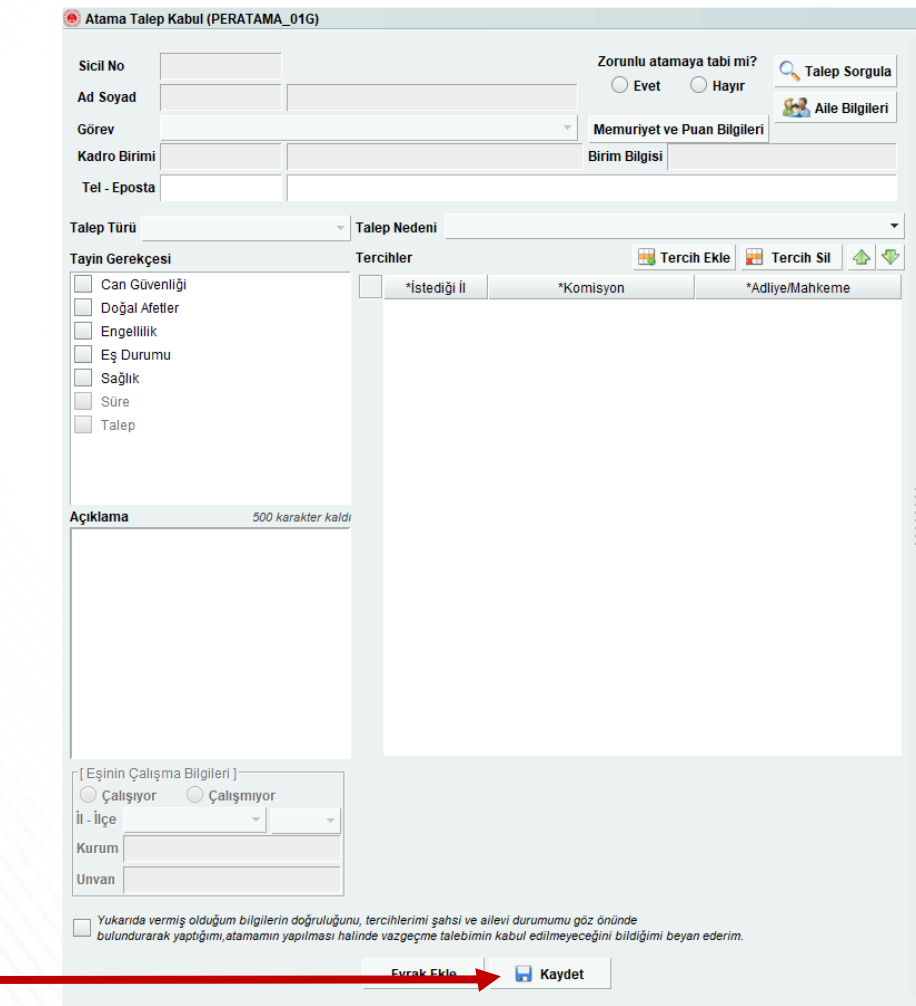

#### **11-Evrak Onaylama**

- **Evrakta görüntülenen bilgilerin doğru olduğundan emin olduktan sonra**
- **Onayla butonuna tıklayınız. Onayladıktan sonra başvurunuz Personel Genel Müdürlüğü'ne gönderilecektir.**
- **Oluşan belgenin çıktısını alarak imzalayınız ve Adalet Komisyonunuza teslim ediniz.**
- **Oluşan evrağın sol üst kısmında yer alan talep türünün GENEL olarak yazılı olduğundan emin olunuz.**

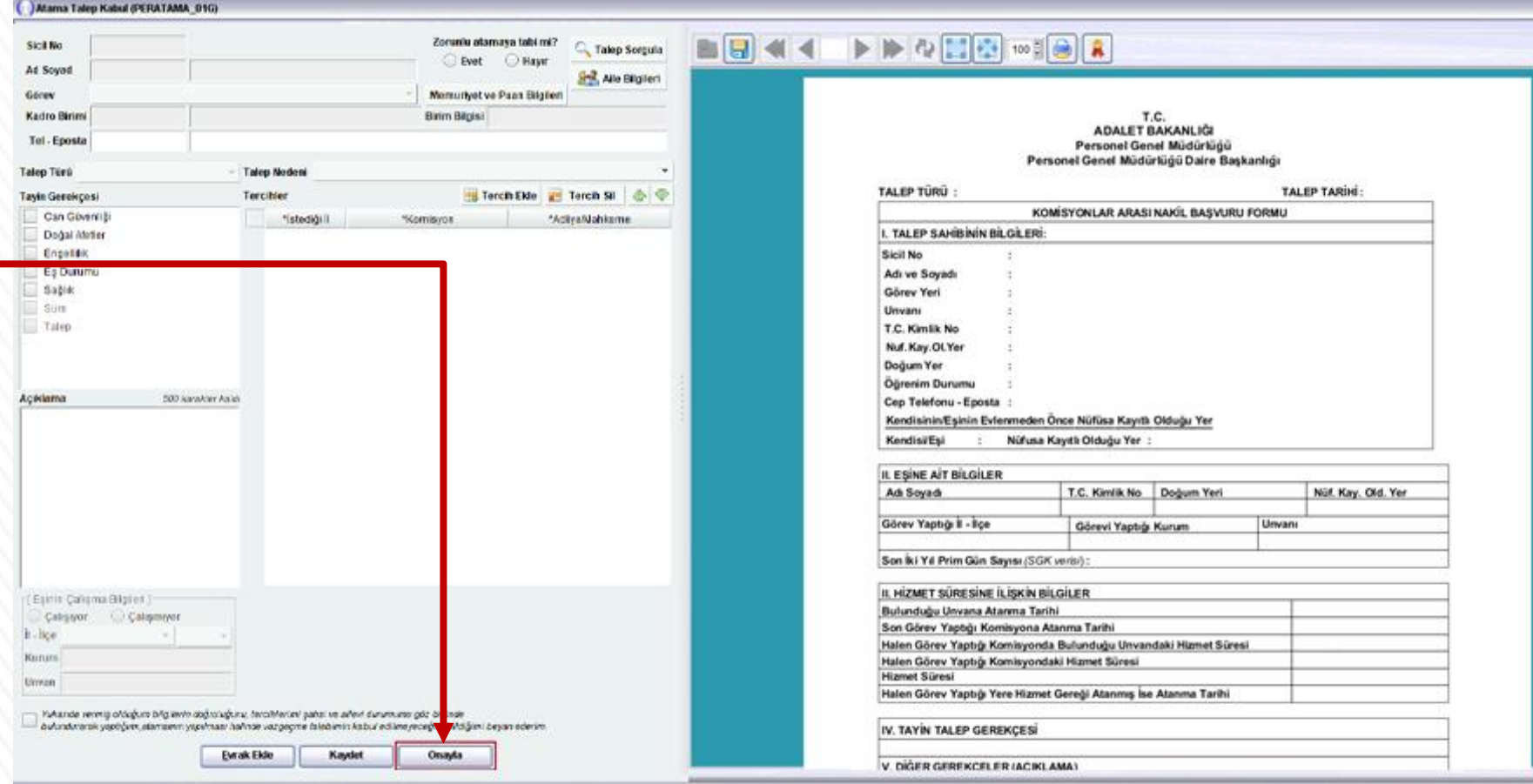

**\*\*\* Eğer oluşan belgede yanlış bilgi var ise öncelikle düzeltiniz ardından onayla butonuna tıklayınız.**

#### **12-Başvuru Sorgulama**

**Yaptığınız başvuruyu kontrol ediniz.**

- **1.Adım - Atama Talep Kabul ekranında Sorgula butonuna tıklayınız.**
- **2.Adım – Açılan Talep Arama ekranında yine Sorgula butonuna tıklayınız.**

**Sorguladığınızda başvurunuz görüntülenecektir.**

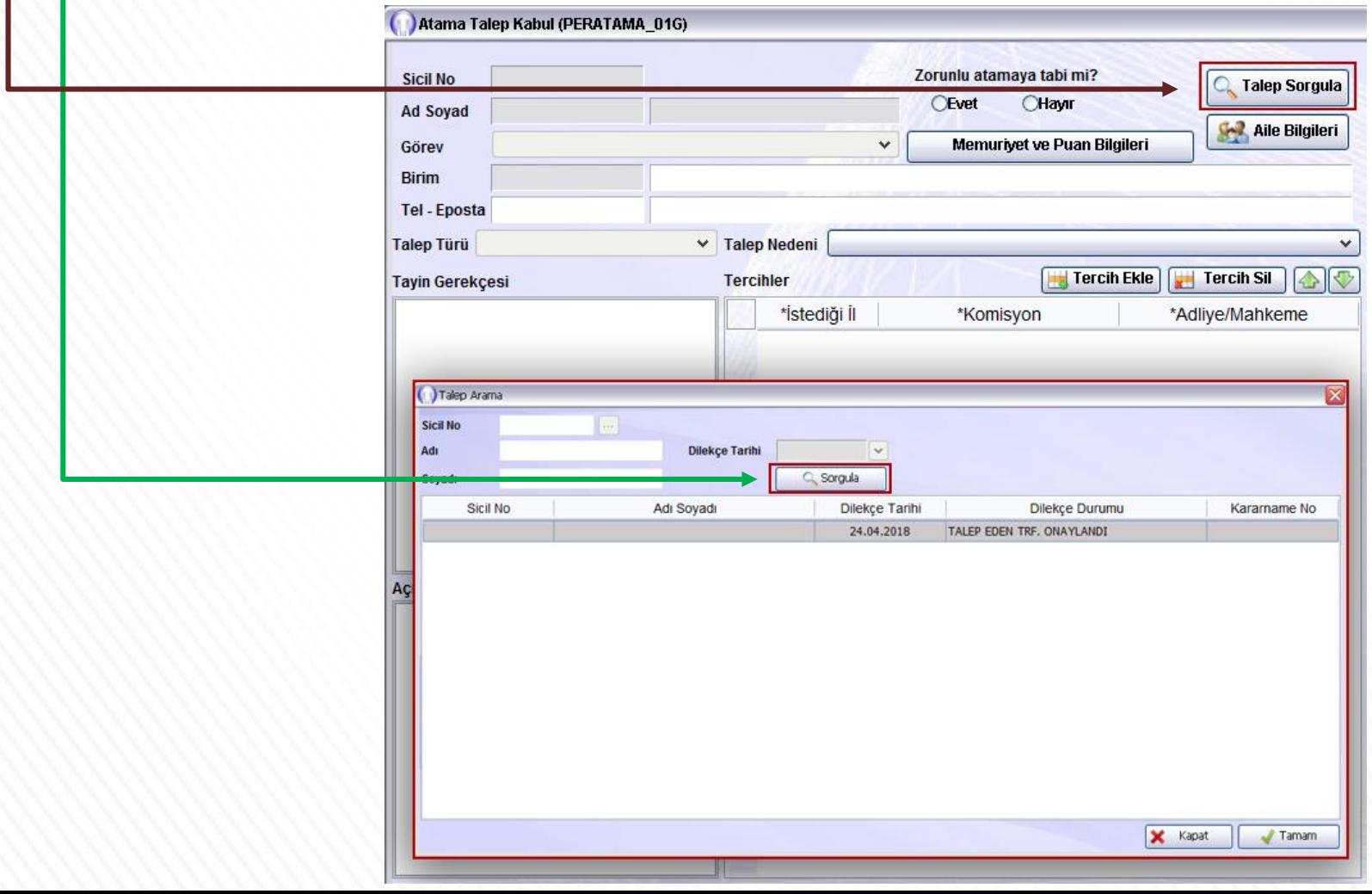

### **13-Başvuru İptal (Vazgeçme)**

**Başvuru tarihleri arasında yapmış olduğunuz nakil talebinden vazgeçebilirsiniz.**

**1.Adım - Atama Talep Kabul ekranında Sorgula butonuna tıklayınız.**

**2.Adım – Açılan Talep Arama ekranında yine Sorgula butonuna tıklayınız. 3.Adım - Sorguladıktan sonra ekranda başvurularınız listelenecektir. Silmek istediğiniz başvurunuz üzerine tıkladıktan sonra Seçili Talebi Sil butonuna tıklayarak başvurunuzu silebilirsiniz.**

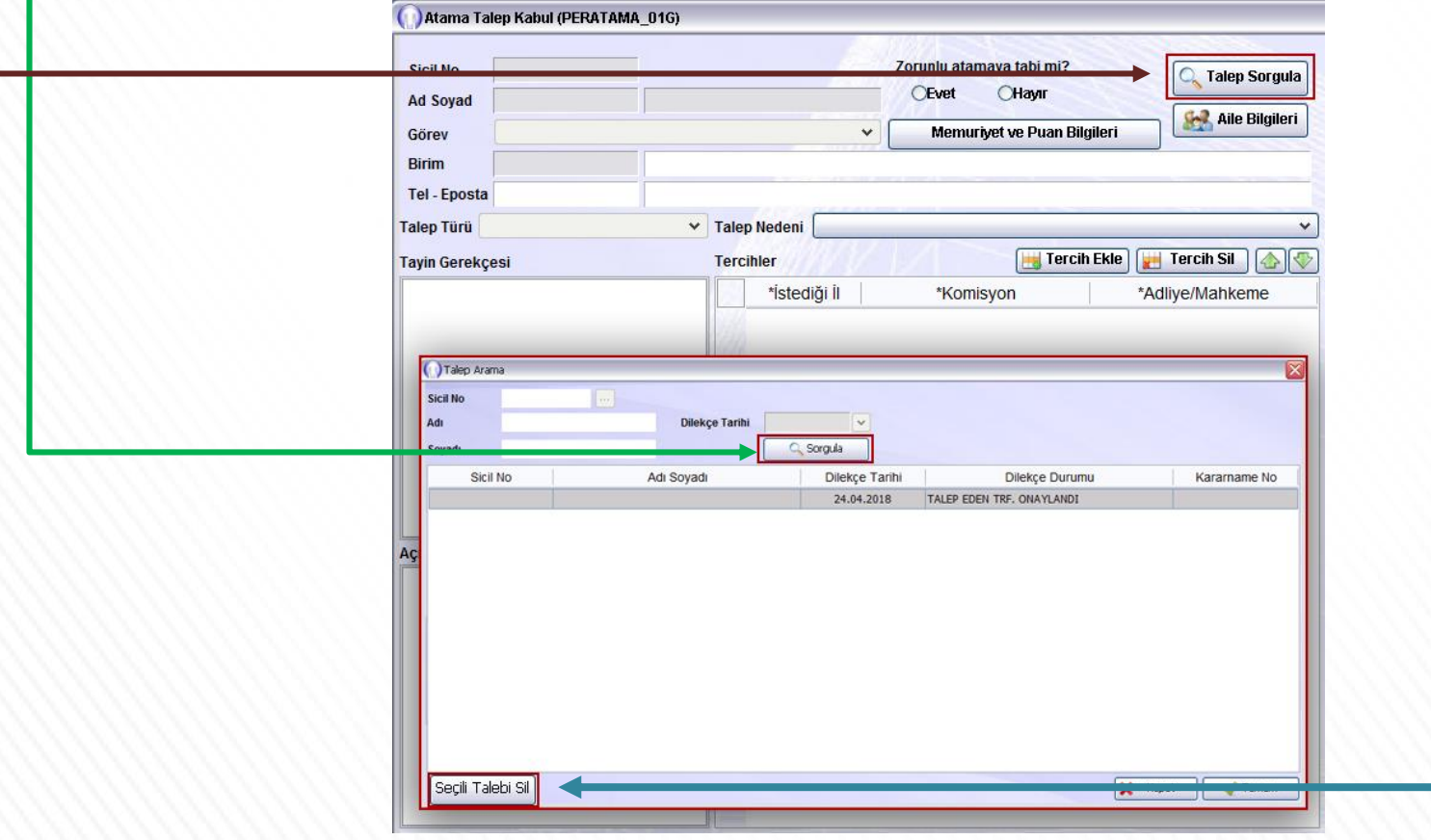

#### **14-Tercih Değişikliği**

#### **Yapmış olduğunuz nakil talebinizi başvuru tarihleri arasında değiştirebilirsiniz.**

**Başvuru tarihleri arasında yapmış olduğunuz tercihlerinizi değiştirmek istiyorsanız öncelikle bu kılavuzun "13-Başvuru İptal (Vazgeçme)" adlı sayfasında anlatıldığı gibi başvurunuzu iptal ediniz.**

**Ardından yeniden doğru tercihleriniz ile nakil başvurusunda bulunmanız gerekmektedir.**